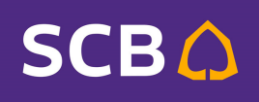

1

# **Business Anywhere**

**https://www.scbbusinessanywhere.com/**

**Bill Payment กรมสรรพากร 2 ช าระเงน ิ คน ื กยศ.** 

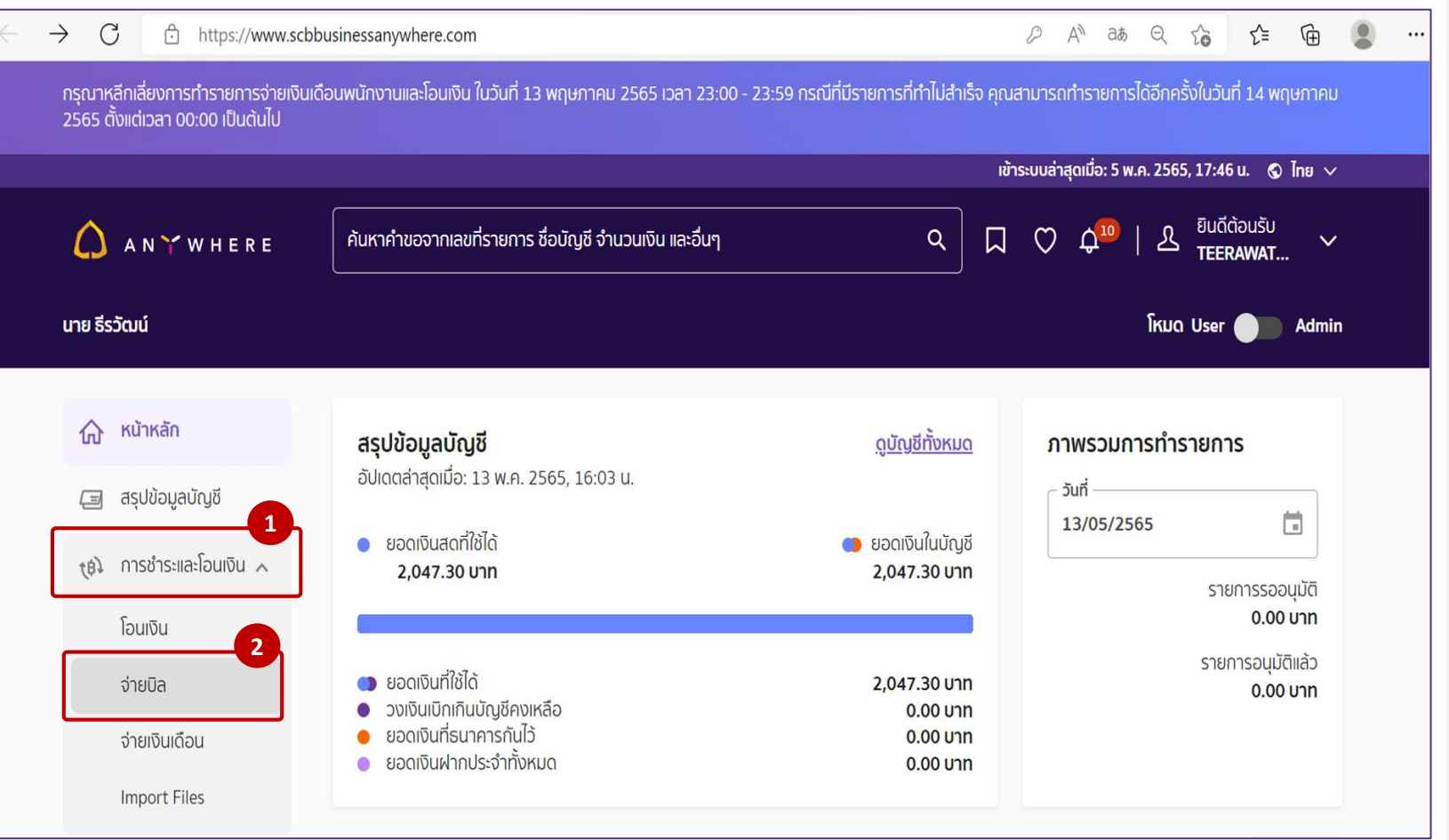

#### **การสร้างรายการจ่ายบิล**

- 1. คลิกเมนู **การชำระและโอนเงิน**
- 2. เลือกประเภท **จ่ายบิล**

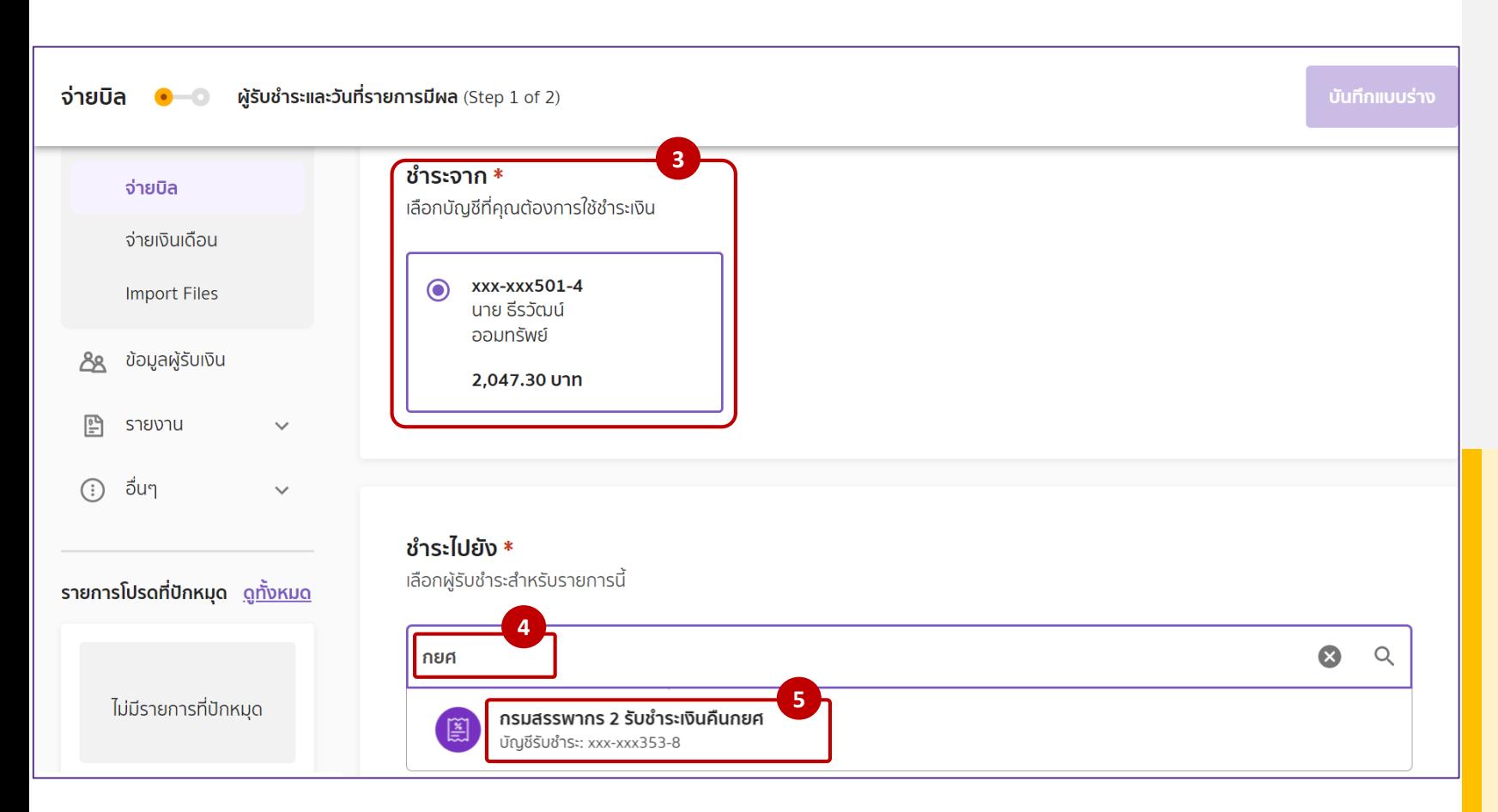

#### **การสร้างรายการจ่ายบิล**

- ่ 3. เลือกบัญชีที่ต้องการตัดเงิน
- ี 4. เลือกผู้รับชำระ **กยศ**
- 5. เลือก **กรมสรรพากร2รบัช าระเงนิ คนื กยศ**

#### <u>ผ้รับชำระเงิน</u>

้ ระบุ ข้อมูลผู้รับชำระที่ต้องการค้นหาอย่างน้อย 3 ตัวอักษร เชน่ กยศ

#### ิ หรือสามารถค้นหาผู้รับชำระได้จาก

- ชื่อผู้รับชำระ
- เลขที่บัญชีรับชำระ
- Comp Code (ถ้ามี)

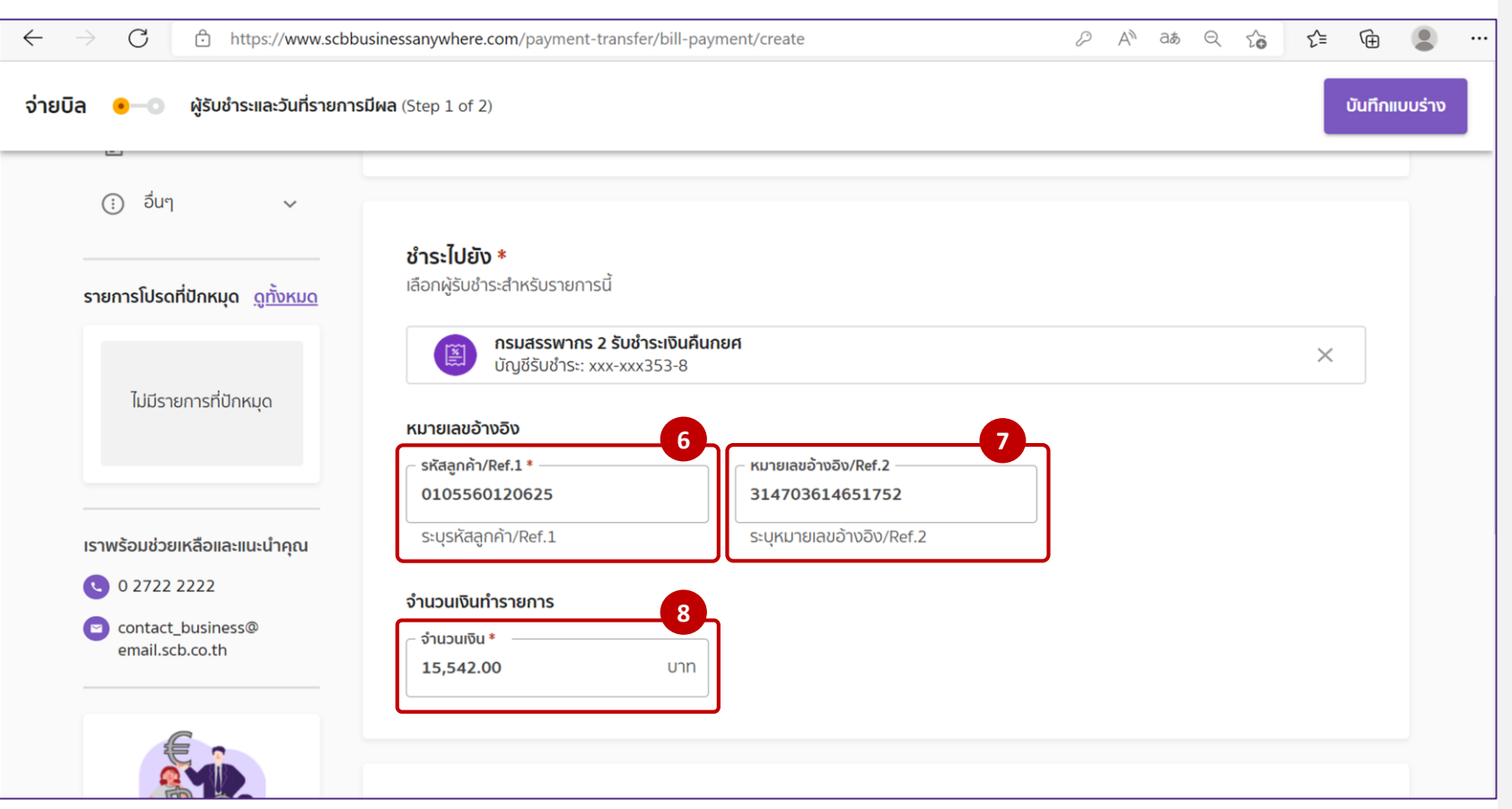

#### **การสร้างรายการจ่ายบิล**

- $6.$  กรอก รหัสลูกค้า/Ref.1
- 7. กรอก หมายเลขอ้างอิง/Ref.2
- 8. กรอก จำนวนเงินที่ต้องการชำระ

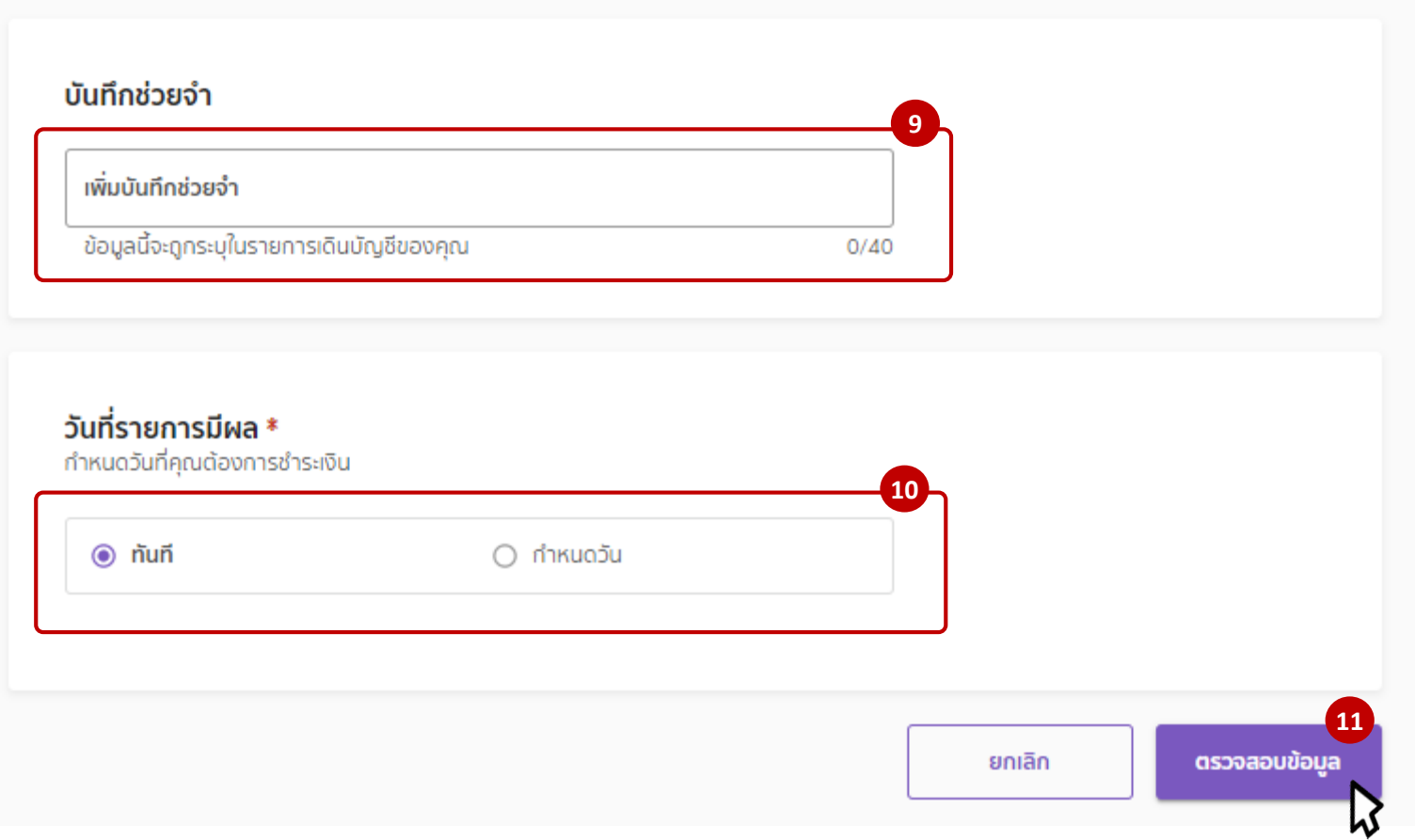

#### **การสร้างรายการจ่ายบิล**

9. ระบุบันทึกช่วยจำ ระบุหรือไม่ระบุก็ได*้* 

10. กำหนด วันที่ต้องการชำระเงิน

**<sup>9</sup>** 11. กดปุ่ ม **ตรวจสอบข้อมูล**

#### **Chapter 8 Payment – Bill Payment** • • • • • • **Business Anywhere : https://www.scbbusinessanywhere.com/** • • • • • •

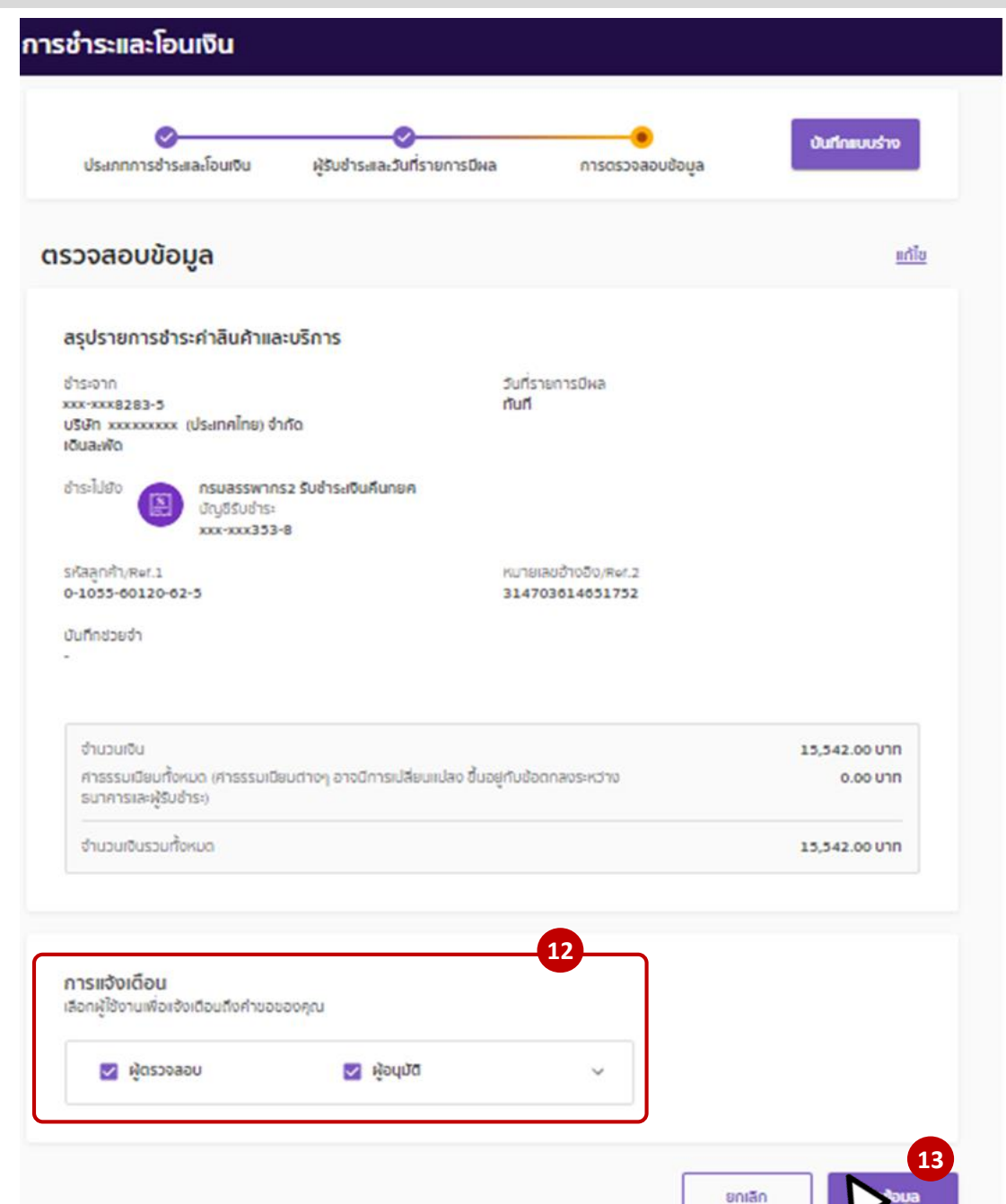

#### **การสร้างรายการจ่ายบิล**

- 12. เลือกการแจ้งเตือน ไปยังผู้ตรวจสอบ หรือ ผู้อนุมัติ
- 13. คลิกที่ปุ่ ม **สง่ ขอ้ มลู**

#### **การกรอก SMS OTP เพื่ออนุมัติรายการ**

ในกรณีที่กรอก SMS OTP ไม่ทันตามเวลาที่ ีกำหนด ให้กดปุ่ม "อนุมัติและส่ง" จะมี SMS OTP ชุดใหม่ส่งมาให้

#### หลังจากชำระเงินแล้ว สถานะของรายการจะเปลี่ยนเป็น ``สำเร็จแล้ว″ และสามารถเรียกดูรายละเอียดได้

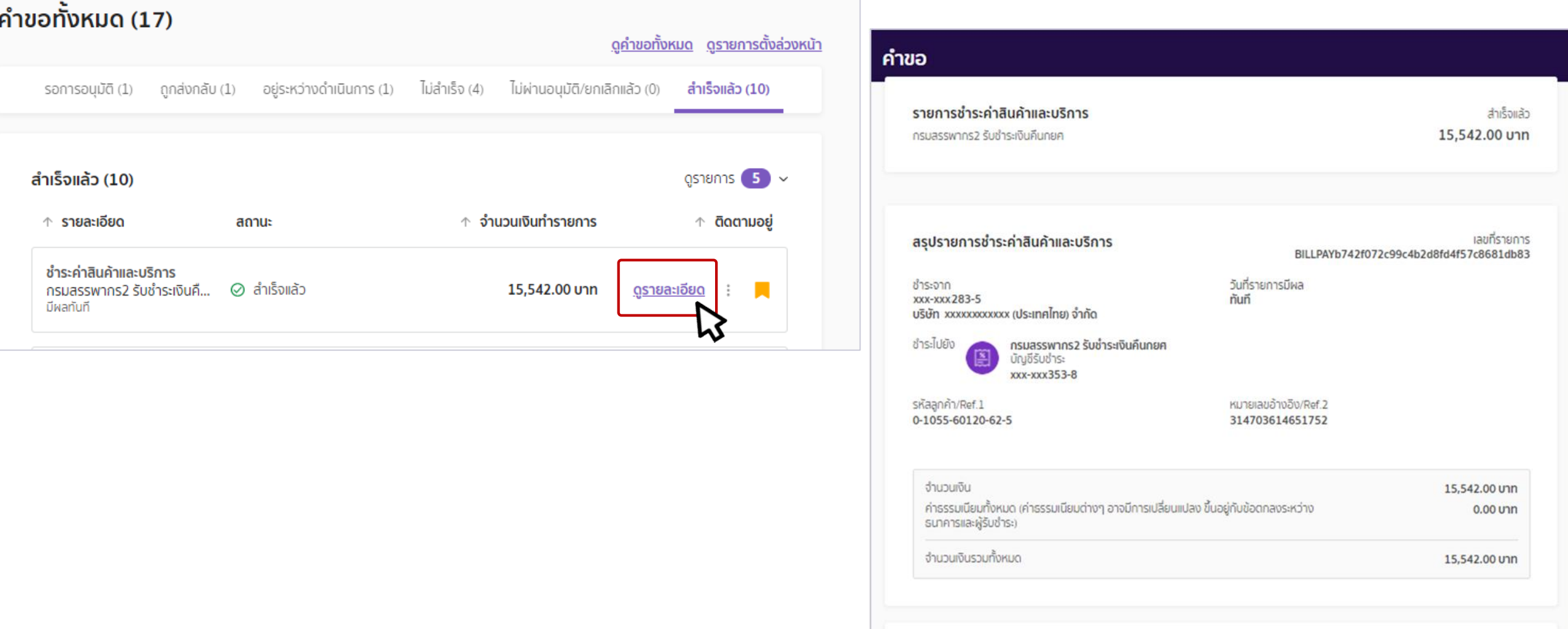